## **Entering Mapping into the Course Outline** Mapping and Management System (COMMS 3.0)

## Log in

A. Navigate to COMMS at [www.algonquincollege.com/comms.](http://www.algonquincollege.com/comms) Alternately, you can access COMMS through the **Tools** menu of MyAC.

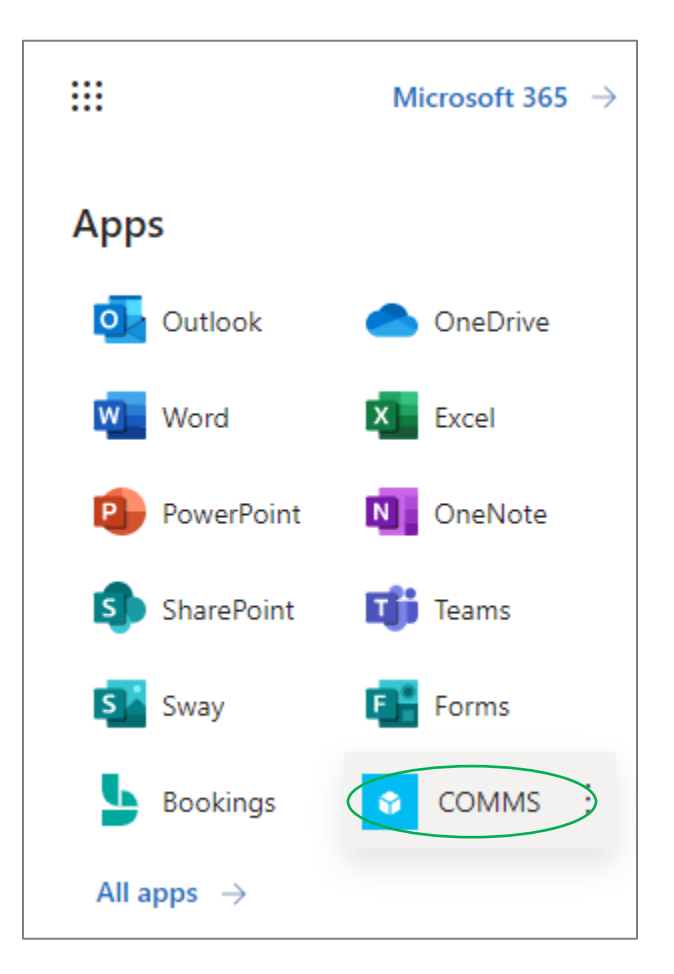

B. If accessing COMMS through a URL, a log in page will appear. Click "**Continue with Microsoft**" to log in. Do NOT sign in with your username and password. You are already signed into the Algonquin network so "Continue with Microsoft" is the option for you!

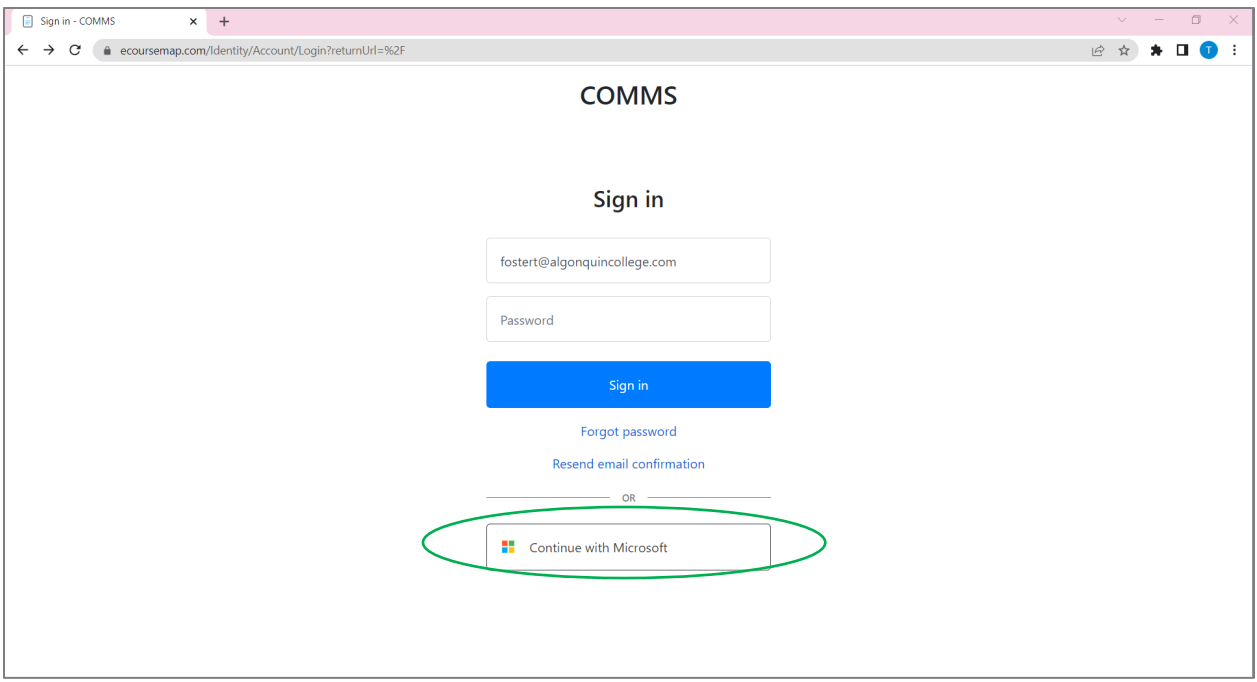

## Locate Mapping

- A. Logging in will take you to your **Dashboard**. You will see the **Mapping** menu item on the left-hand side
- B. Click the drop-down menu **mapping** and you will have two options: Map revisions, or Maps. Click on Maps to view existing mapping for a program, or Map revisions to enter/revise mapping.

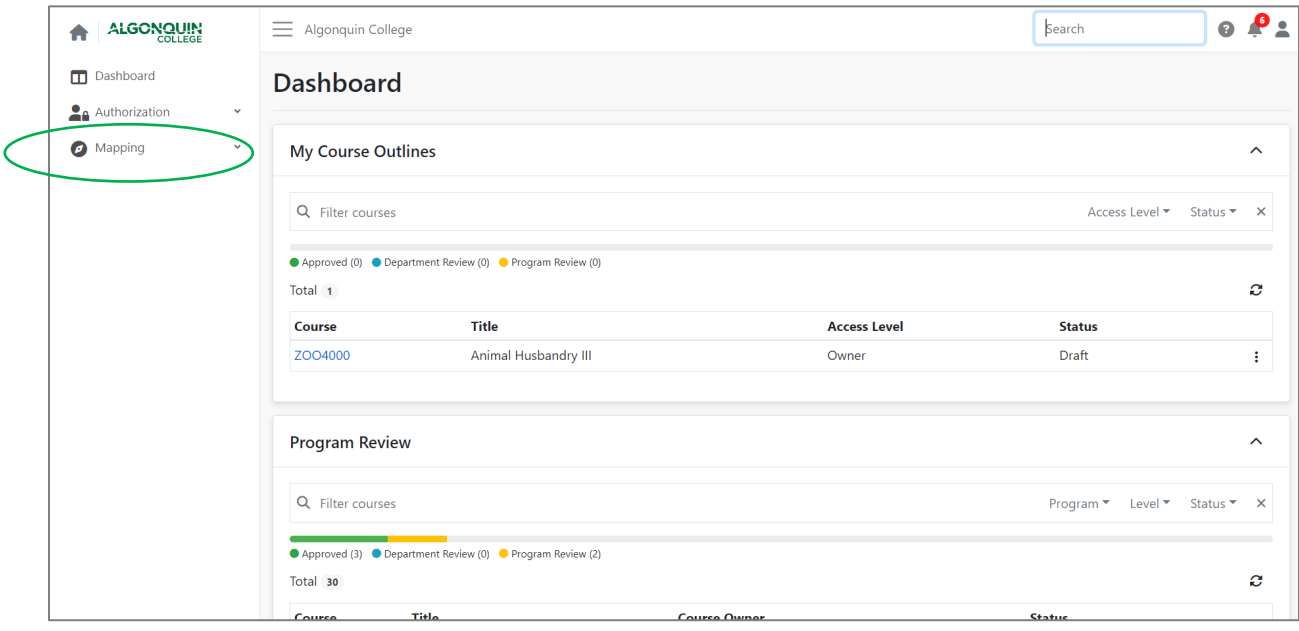

C. When you click on Map revisions, you'll have the option to **+Create Map Revision**.

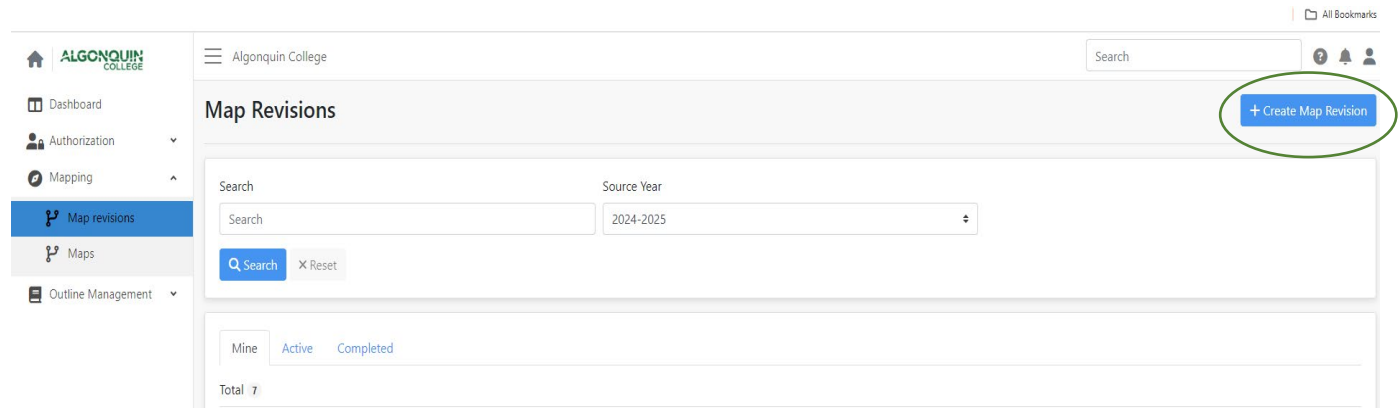

D. After clicking on **+Create Map Revision**, select either EES or PLO mapping from the **Type** drop-down menu. Make sure that the correct year is entered in the Year box, and then enter the program code or name.

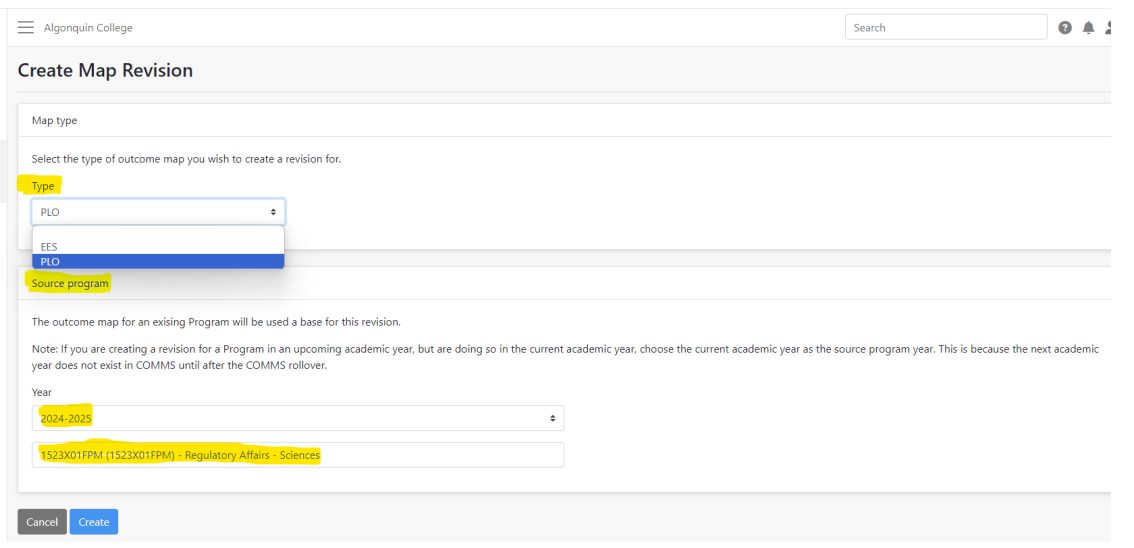

## E. Find the program mapping revision you just created under the **Mine** tab and click to open it.

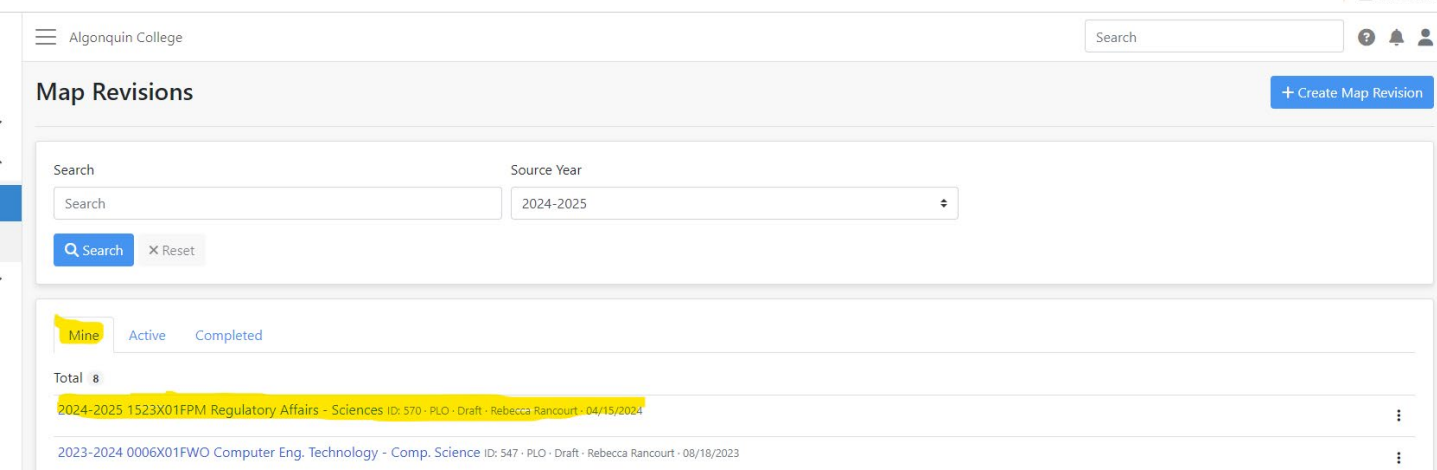

F. Click on the **Edit** tab at the right-hand side and you'll notice that T A CP appears in all boxes. If the course is already mapped, the T A or CP will appear in boldface where applicable and greyed out where not applicable. Simply click on the letters to either activate or deactivate them. Once you've made the changes, click **Save.**

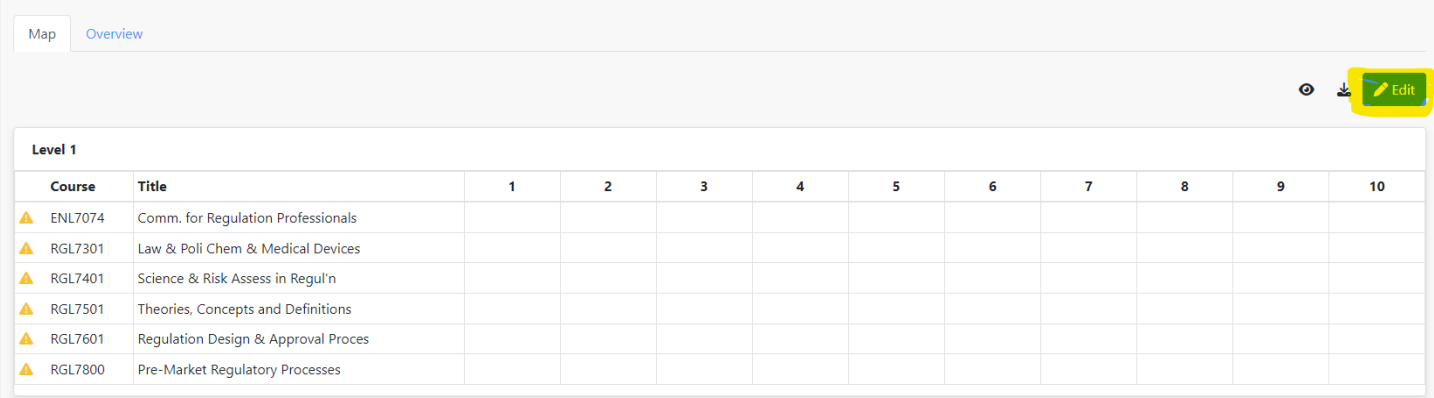

\*Once you've entered the mapping, the Academic Development team will review and activate the new mapping. You will be notified when this step has been completed.